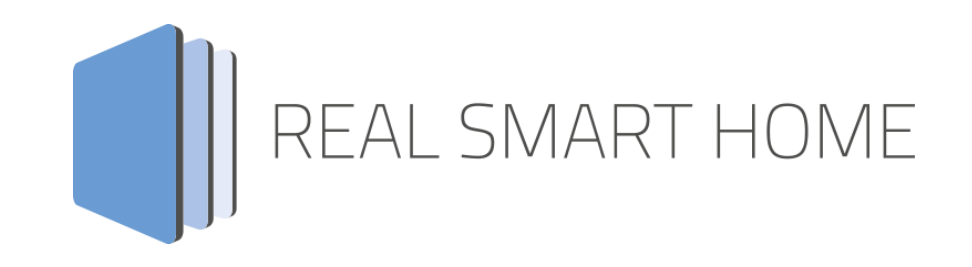

REAL SMART HOME GmbH

# **APP**MODULE **BAB Kostal Connect** Smart Home App Dokumentation

Version 1.0.0 Typ: Applikation Artikel Nr.: BAB-094

> Anleitungsversion I Stand 08/2021 Datum: 20. August 2021

DE

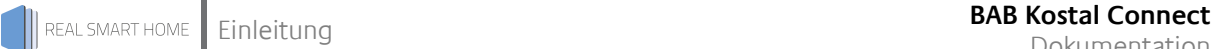

REAL SMART HOME GmbH

Hörder Burgstraße 18 44139 Dortmund

Email: info[at]realsmarthome.de

Tel.: +49 (0) 231-586 974 -00 Fax.: +49 (0) 231-58 6974 -15 www.realsmarthome.de

# INHALTSVERZEICHNIS

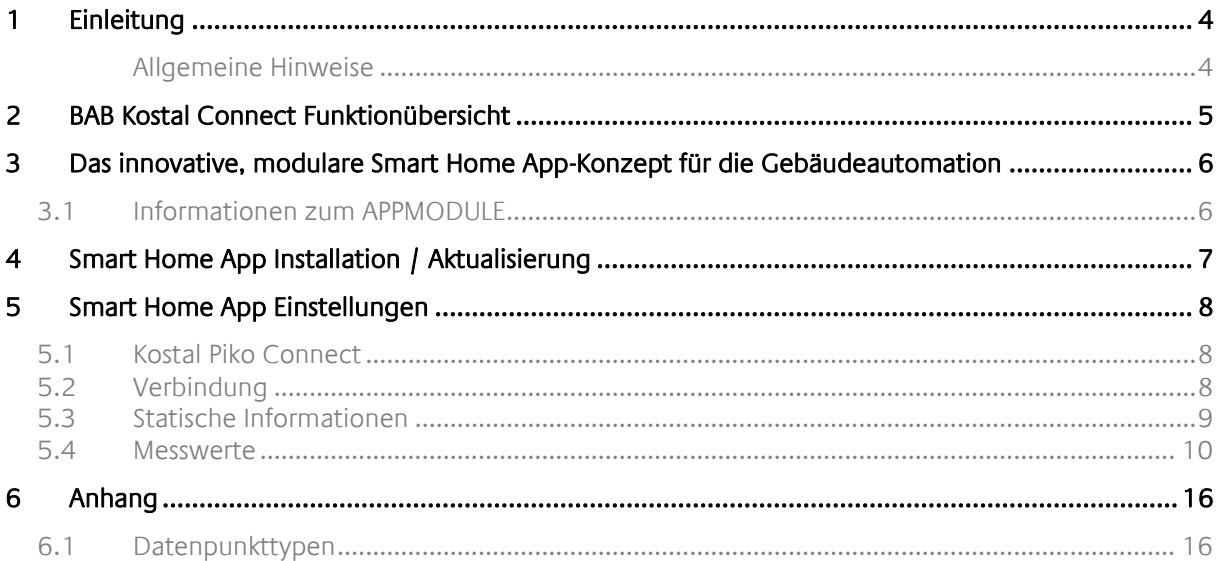

# <span id="page-3-0"></span>**1 EINLEITUNG**

Vielen Dank für Ihr Vertrauen und den Kauf der **BAB Kostal Connect** -Smart Home App für das BAB **APP**MODULE. Mit der » **BAB Kostal Connect** « -Smart Home App verbinden Sie jetzt die Kostal-Produkte der Serien PLENTICORE und PIKO mit der KNX Welt. Zusammen mit Ihrer Gebäudeautomation schalten Sie Verbraucher in Abhängigkeit des Energieertrags oder stellen die Werte des Wechselrichters voll integrativ in Ihrer vorhandenen Gebäudevisualisierung dar.

Durch diese Dokumentation verbessert sich Ihre Erfahrung mit dem Produkt und Sie kommen schneller zum Ziel.

REAL SMART HOME GmbH

#### <span id="page-3-1"></span>ALLGEMEINE HINWEISE

Technische und formale Änderungen am Produkt, soweit sie dem technischen Fortschritt dienen, behalten wir uns vor. Daher können die Angaben in dieser Dokumentation ggf. vom aktuellen Zustand abweichen. Informationen über den aktuellen Stand der Smart Home App finden Sie unter

#### [www.bab-appmarket.de](http://www.bab-appmarket.de/)

Diese Smart Home App ist ein eigenständiges Produkt und steht rechtlich in keiner Verbindung zu KOSTAL Solar Electric GmbH.

Weder **BAB** APPMARKET GmbH noch der Entwickler sind im Besitz des oben genannten Markenzeichens.

# <span id="page-4-0"></span>**2 BAB KOSTAL CONNECT FUNKTIONÜBERSICHT**

Solarenergie smart nutzen: Mit einem KOSTAL-Solarwechselrichter setzen Sie immer auf hohe Qualität und umfangreiche Ausstattungen. Mit der Smart Home App »**BAB Kostal Connect**« verbinden Sie jetzt die Kostal-Produkte der Serien PLENTICORE und PIKO mit der KNX Welt. Zusammen mit Ihrer Gebäudeautomation schalten Sie Verbraucher in Abhängigkeit des Energieertrags oder stellen die Werte des Wechselrichters voll integrativ in Ihrer vorhandenen Gebäudevisualisierung dar.

»**BAB Kostal Connect**« ist mit allen Hybrid- und String-Wechselrichtern kompatibel und ermöglicht die Übertragung aller aktuellen und statistischen Messwerten des Wechselrichters und der Batterie. Mit diesen Werten realisieren Sie beispielsweise eine Energieampel in Ihrer Visualisierung oder erstellen intelligente Funktionen, um den Eigenverbrauch der selbst erzeugten Energie zu optimieren, indem sie zuerst verbraucht, bei Überschuss in der angeschlossenen Batterie gespeichert und bei vollgeladener Batterie zur Erhöhung der Leistung der Wärmepumpe genutzt wird.

#### **Highlights:**

- Kompatibel mit allen Kostal PLENTICORE und PIKO Produkten
- Kompatibel mit Kostal Smart Energy Meter (KSEM)
- Auslesen aller aktuellen Werte in KNX
- Unterstützung von angeschlossenen Batteriespeichern

# <span id="page-5-0"></span>**3 DAS INNOVATIVE, MODULARE SMART HOME APP-KONZEPT FÜR DIE GEBÄUDEAUTOMATION**

Das **APP**MODULE bringt das innovative, modulare Smart Home App-Konzept in die Gebäudeautomation. Es sind die unterschiedlichsten Applikationen zur Integration von Drittanwendungen verfügbar, welche beliebig miteinander kombiniert werden können. Mit Hilfe dieser Smart Home Apps, aus dem eigens für das **APP**MODULE geschaffenen **BAB** APPMARKET, wird das **APP**MODULE zu einem individuell zusammengestellten Integrationsbaustein für die Gebäudesteuerung.

# **HOW IT WORKS**

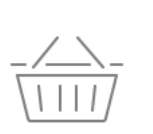

**APPMODULE KAUFEN** Kaufen Sie ein APP MODULE von **BAB TECHNOLOGIE.** 

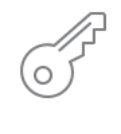

**REGISTRIEREN** Registrieren Sie das APP MODULE. Jede App ist an ein Gerät gebunden.

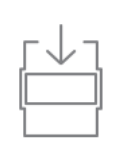

**APPS LADEN** Laden Sie sich passende Apps für Ihr APP MODULE herunter.

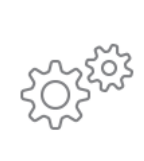

### **APPS INSTALLIEREN**

Installieren Sie Ihre Apps auf Ihrem Gerät. Sie können die Apps nun konfigurieren.

Hersteller des **APP**MODULE BAB [TECHNOLOGIE GmbH](http://bab-tec.de/)

Vertrieb der Smart Home Apps für das **APP**MODULE [BAB APPMARKET GmbH](https://www.bab-appmarket.de/de/)

Entwickler der Smart Home App [REAL SMART HOME GmbH](http://www.realsmarthome.de/)

# <span id="page-5-1"></span>**3.1 INFORMATIONEN ZUM APPMODULE**

Für eine detaillierte Produkt-Beschreibung und Inbetriebnahme-Anleitung beachten Sie bitte die separate Produkt-Dokumentation für das **APP**MODULE

[http://www.bab-tec.de/index.php/download\\_de.html](http://www.bab-tec.de/index.php/download_de.html)

#### **Gerätevarianten**

Das **APP**MODULE gibt es in drei Varianten:

- **APP**MODULE KNX/TP zum unabhängigen Betrieb am KNX/TP Bus
- **APP**MODULE EnOcean zum Betrieb im EnOcean Funknetzwerk
- **APP**MODULE Extension zum Betrieb in einer IP-fähigen KNX-Anlage (KNXnet/IP) oder als Erweiterung für EIB**PORT.**

# <span id="page-6-0"></span>**4 SMART HOME APP INSTALLATION / AKTUALISIERUNG**

Um eine Smart Home App zu installieren müssen Sie wie folgt vorgehen

- 1. Rufen Sie bitte die Weboberfläche Ihres **APP**MODULE auf: <IP-Adresse APPMODULE > in die Adresszeile ihres Webbrowsers eintragen und mit "Enter" bestätigen. Das Webinterface des **APP**MODULE öffnet sich.
- 2. Melden Sie sich mit Ihren Anmeldedaten an Ihrem APPMODULE an. Wie Sie sich an das APPMODULE anmelden entnehmen Sie der APPMODULE Dokumentation.
- 3. Klicken Sie auf den Menüpunkt "App Manager".
- 4. Sie befinden sich jetzt auf der Seite, auf der alle bereits installierten Smart Home Apps aufgelistet sind. Ist noch keine Smart Home App installiert worden, ist die Seite leer. Um eine Smart Home App zu installieren klicken Sie auf "App installieren".
- 5. Klicken Sie als nächstes auf "App auswählen", es öffnet sich nun ein Fenster. Wählen Sie das Verzeichnis in dem Sie die Smart Home App » **BAB Kostal Connect** « gespeichert haben aus und klicken Sie auf "OK".

Die Smart Home App » **BAB Kostal Connect** « muss zuvor vom **BAB** APPMARKET [\(www.bab](http://www.bab-appmarket.de/)[appmarket.de\)](http://www.bab-appmarket.de/) heruntergeladen werden.

Sobald die Information "Installation erfolgreich" erscheint, klicken Sie nur noch auf "OK" und parametrieren Sie Ihre Smart Home App.

Um eine Smart Home App händisch zu aktualisieren müssen Sie wie folgt vorgehen

- 1. Für ein Update der Smart Home App » **BAB Kostal Connect** « klicken Sie mit der linken Maustaste auf das App-Symbol.
- 2. Es öffnet sich ein Fenster mit einer Detailbeschreibung der Smart Home App. Klicken Sie hier auf "App updaten" um das Update ihrer Smart Home App zu starten. Die Updateversion müssen Sie vorher vom BAB APPMARKET herunterladen.

Sobald die Information "Installation erfolgreich" erscheint, klicken Sie nur noch auf "OK". Bei einem Update der Smart Home App werden die vorher konfigurierten Parameter übernommen.

Die Smart Home App kann auch direkt im Webinterface aktualisiert werden. Ohne die Smart Home App aus dem BAB APPMARKET vorher herunterzuladen. Im "App Manager" werden verfügbare Smart Home App Updates gemeldet.

#### **Hinweis**

Bitte verwenden Sie Google Chrome als Browser zur Konfiguration der Smart Home App.

# <span id="page-7-0"></span>**5 SMART HOME APP EINSTELLUNGEN**

Solarenergie smart nutzen: Mit einem KOSTAL-Solarwechselrichter setzen Sie immer auf hohe Qualität und umfangreiche Ausstattungen. Mit der Smart Home App »**BAB Kostal Connect**« verbinden Sie jetzt die Kostal-Produkte der Serien PLENTICORE und PIKO mit der KNX Welt. Zusammen mit Ihrer Gebäudeautomation schalten Sie Verbraucher in Abhängigkeit des Energieertrags oder stellen die Werte des Wechselrichters voll integrativ in Ihrer vorhandenen Gebäudevisualisierung dar.

### <span id="page-7-1"></span>**5.1 KOSTAL PIKO CONNECT**

#### **Hinweis**

Nach einer Inaktivität von 60 Minuten wird die Browser-Session automatisch beendet. Nicht gespeicherte Änderungen gehen dabei verloren.

Um eine Instanz zu erstellen, klicken Sie bitte auf folgendes Symbol "+Instanz erstellen". Bitte beachten Sie dabei, dass maximal 5 Instanzen erstellt werden können.

#### **Instanzname**

Wählen Sie hier einen Namen für die neue Instanz.

#### **Kommentar**

Geben Sie hier eine Beschreibung der Funktion dieser Instanz ein.

### <span id="page-7-2"></span>**5.2 VERBINDUNG**

#### **IP-Adresse / Host**

Eingabe der IP-Adresse des Wechselrichters im lokalen Netzwerk oder ggf. Domainname bei einer Verbindung über das Internet.

#### **Port (0–65536)**

Eingabe des Modbus-TCP Port des Wechselrichters. Der Standard für eine Modbus-TCP Verbindung sind die Ports 1502 und 502, bei Verbindung über das Internet der entsprechend Port der Weiterleitung.

#### **Unit ID (0–255)**

<span id="page-7-3"></span>Eingabe der Unit ID des Modbus Slaves (Server) im Wechselrichter. Standard für Piko Solar Wechselrichter ist die Unit ID71.

# **5.3 STATISCHE INFORMATIONEN**

#### **Abfrage der statischen Informationen**

Hier können Sie manuell die statischen hinterlegten Zeichenketten bei Wechselrichter abfragen.

#### **Inverter article number**

Eingabe oder Übernahme durch Abfrage die Artikelnummer des Wechselrichters.

#### **Inverter serial number**

Eingabe oder Übernahme durch Abfrage die Seriennummer des Wechselrichters.

#### **Software version Maincontroller**

Eingabe oder Übernahme durch Abfrage die Softwareversion des Hauptsteuerungsgerätes.

#### **Software version IO-Controller**

Eingabe oder Übernahme durch Abfrage die Softwareversion des IO-Steuerungsgerätes.

#### **Inverter network name**

Eingabe oder Übernahme durch Abfrage der Name des Wechselrichters im lokalen Netzwerk.

#### **IP-address**

Eingabe oder Übernahme durch Abfrage die IP-Adresse des Wechselrichters.

#### **IP-subnetmask**

Eingabe oder Übernahme durch Abfrage die Subnetmaske des Wechselrichters.

#### **IP-gateway**

Eingabe oder Übernahme durch Abfrage die Gateway-IP des Wechselrichters.

#### **IP-DNS1**

Eingabe oder Übernahme durch Abfrage die erste DNS-Server-IP des Wechselrichters.

#### **IP-DNS2**

Eingabe oder Übernahme durch Abfrage, wenn erforderlich, die zweite DNS-Server-IP des Wechselrichters.

#### **Battery manufacturer**

Wenn gewünscht, die Eingabe des Herstellers der Batterie.

#### **Inverter manufacturer**

Eingabe oder Übernahme durch Abfrage den Hersteller des Wechselrichters.

#### **Inverter model ID**

Eingabe oder Übernahme durch Abfrage die Modellnummer des Wechselrichters.

#### **Product name**

Eingabe oder Übernahme durch Abfrage der Produktname des Wechselrichters.

#### **Power class**

Eingabe oder Übernahme durch Abfrage die Leistungsklasse des Wechselrichters.

### <span id="page-9-0"></span>**5.4 MESSWERTE**

#### **MODBUS Enable (EIS 1)**

Geben Sie eine Gruppenadresse an, die anzeigt, ob der Modbus Server des Wechselrichters aktiviert ist.

#### **MODBUS Unit-ID (EIS 10 0–65535)**

Geben Sie eine Gruppenadresse an, die anzeigt die Unit-ID des MODBUS Slaves.

#### **Number of bidirectional converter (EIS 10 0–65535)**

Geben Sie eine Gruppenadresse an, die anzeigt die Anzahl der bidirektionalen Konverter.

#### **Hardware-Version (EIS 10 0–65535)**

Geben Sie eine Gruppenadresse an, die anzeigt die Version der verbauten Hardware.

#### **Power-ID (EIS 10 0–65535)**

Geben Sie eine Gruppenadresse an, die die Power-ID anzeigt.

#### **Inverter state (EIS 10 0–65535)**

Geben Sie eine Gruppenadresse an, die den Status des Wechselrichters anzeigt.

#### **State of energy manager (EIS 9 4 Byte FP)**

Geben Sie eine Gruppenadresse an, die den Status des Energiemanagers anzeigt.

#### **Home own consumption from battery [W] (EIS 9 4 Byte FP)**

Geben Sie eine Gruppenadresse an, die den Beitrag der Batterie zur vom Haushalt bezogenen Leistung in Watt anzeigt.

#### **Home own consumption from grid [W] (EIS 9 4 Byte FP)**

Geben Sie eine Gruppenadresse an, die den Beitrag des Stromnetzes zur vom Haushalt bezogenen Leistung in Watt anzeigt.

#### **Home own consumption from PV [W] (EIS 9 4 Byte FP)**

Geben Sie eine Gruppenadresse an, die den Beitrag der Photovoltaik zur vom Haushalt bezogenen Leistung in Watt anzeigt.

#### **Total home consumption Battery [Wh] (EIS 9 4 Byte FP)**

Geben Sie eine Gruppenadresse an, die die Gesamtenergie, die vom Haushalt aus der Batterie bezogenen wurde in Wattstunden, anzeigt.

#### **Total home consumption Grid [Wh] (EIS 9 4 Byte FP)**

Geben Sie eine Gruppenadresse an, die die Gesamtenergie, die vom Haushalt aus dem Stromnetz bezogen wurde in Wattstunden, anzeigt.

#### **Total home consumption PV [Wh] (EIS 9 4 Byte FP)**

Geben Sie eine Gruppenadresse an, die die Gesamtenergie, die vom Haushalt aus der Photovoltaik bezogen wurde in Wattstunden, anzeigt.

#### **Isolation resistance [Ohm] (EIS 9 4 Byte FP)**

Geben Sie eine Gruppenadresse an, die den Isolationswiderstand anzeigt.

#### **Total home consumption rate [%] (EIS 9 4 Byte FP)**

Geben Sie eine Gruppenadresse an, die den Anteil der Haushaltsenergie an der Photovoltaik anzeigt.

#### **Worktime [s] (EIS 9 4 Byte FP)**

Geben Sie eine Gruppenadresse an, die die Betriebszeit in Sekunden anzeigt.

#### **Current Phase 2 [A] (EIS 9 4 Byte FP)**

Geben Sie eine Gruppenadresse an, die die Stromstärke auf Phase 2 anzeigt.

#### **Active power Phase 2 [W] (EIS 9 4 Byte FP)**

Geben Sie eine Gruppenadresse an, die die Wirkleistung auf Phase 2 anzeigt.

#### **Voltage Phase 2 [V] (EIS 9 4 Byte FP)**

Geben Sie eine Gruppenadresse an, die die Spannung auf Phase 2 anzeigt.

#### **Curent Phase 3 [A] (EIS 9 4 Byte FP)**

Geben Sie eine Gruppenadresse an, die Stromstärke auf Phase 3 anzeigt.

#### **Active power Phase 3 [W] (EIS 9 4 Byte FP)**

Geben Sie eine Gruppenadresse an, die die Wirkleistung auf Phase 3 anzeigt.

#### **Voltage Phase 3 [V] (EIS 9 4 Byte FP)**

Geben Sie eine Gruppenadresse an, die die Spannung auf Phase 3 anzeigt.

#### **Total AC active power [W] (EIS 9 4 Byte FP)**

Geben Sie eine Gruppenadresse an, welche die gesamte Wirkleistung anzeigt,

#### **Total AC reactive power [Var] (EIS 9 4 Byte FP)**

Geben Sie eine Gruppenadresse an, welche die gesamte Blindleistung anzeigt.

#### **Total AC apparent power [VA] (EIS 9 4 Byte FP)**

Geben Sie eine Gruppenadresse an, welche die gesamte Scheinleistung anzeigt.

#### **Battery charge current [A] (EIS 9 4 Byte FP)**

Geben Sie eine Gruppenadresse an, die die Ladestromstärke der Batterie anzeigt.

#### **Number of battery cycles (EIS 9 4 Byte FP)**

Geben Sie eine Gruppenadresse an, die die Anzahl der Batterie Ladezyklen anzeigt.

#### **Actual battery charge (-) / discharge (+) current [A] (EIS 9 4 Byte FP)**

Geben Sie eine Gruppenadresse an, die die aktuelle Ladestromstärke der Batterie anzeigt.

#### **FSSB fuse state (EIS 9 4 Byte FP)**

Geben Sie eine Gruppenadresse an, die den Status der FFSB Sicherung anzeigt.

#### **Battery ready flag (EIS 9 4 Byte FP)**

Geben Sie eine Gruppenadresse an, die anzeigt ob die Batterie bereit ist.

#### **Act. state of charge [%] (EIS 9 4 Byte FP)**

Geben Sie eine Gruppenadresse an, die den aktuellen Ladezustand anzeigt.

#### **Battery state (EIS 9 4 Byte FP)**

Geben Sie eine Gruppenadresse an, die den Status der Batterie anzeigt.

#### **Battery temperature [°C] (EIS 9 4 Byte FP)**

Geben Sie eine Gruppenadresse an, die die Betriebstemperatur der Batterie anzeigt.

#### **Battery voltage [V] (EIS 9 4 Byte FP)**

Geben Sie eine Gruppenadresse an, die die Spannung der Batterie anzeigt.

#### **Cos Phi (powermeter) (EIS 9 4 Byte FP)**

Geben Sie eine Gruppenadresse an, die die Phasenverschiebung am Stromzähler anzeigt.

#### **Frequency (powermeter) [Hz] (EIS 9 4 Byte FP)**

Geben Sie eine Gruppenadresse an, die die Frequenz am Stromzähler anzeigt.

#### **Current phase 1 (powermeter) [A] (EIS 9 4 Byte FP)**

Geben Sie eine Gruppenadresse an, die die Stromstärke auf Phase 1 des Stromzählers anzeigt.

#### **Active power phase 1 (powermeter) [W] (EIS 9 4 Byte FP)**

Geben Sie eine Gruppenadresse an, die die Wirkleistung auf Phase 1 des Stromzählers anzeigt.

#### **Reactive power phase 1 (powermeter) [Var] (EIS 9 4 Byte FP)**

Geben Sie eine Gruppenadresse an, die die Blindleistung auf Phase 1 des Stromzählers anzeigt.

#### **Apparent power phase 1 (powermeter) [VA] (EIS 9 4 Byte FP)**

Geben Sie eine Gruppenadresse an, die die Scheinleistung auf Phase 1 des Stromzählers anzeigt.

#### **Voltage phase 1 (powermeter) [V] (EIS 9 4 Byte FP)**

Geben Sie eine Gruppenadresse an, die die Spannung auf Phase 1 des Stromzählers anzeigt.

#### **Current phase 2 (powermeter) [A] (EIS 9 4 Byte FP)**

Geben Sie eine Gruppenadresse an, die die Stromstärke auf Phase 2 des Stromzählers anzeigt.

#### **Active power phase 2 (powermeter) [W] (EIS 9 4 Byte FP)**

Geben Sie eine Gruppenadresse an, die die Wirkleistung auf Phase 2 des Stromzählers anzeigt.

#### **Reactive power phase 2 (powermeter) [Var] (EIS 9 4 Byte FP)**

Geben Sie eine Gruppenadresse an, die die Blindleistung auf Phase 2 des Stromzählers anzeigt.

#### **Apparent power phase 2 (powermeter) [VA] (EIS 9 4 Byte FP)**

Geben Sie eine Gruppenadresse an, die die Scheinleistung auf Phase 2 des Stromzählers anzeigt.

#### **Voltage phase 2 (powermeter) [V] (EIS 9 4 Byte FP)**

Geben Sie eine Gruppenadresse an, die die Spannung auf Phase 2 des Stromzählers anzeigt.

#### **Current phase 3 (powermeter) [A] (EIS 9 4 Byte FP)**

Geben Sie eine Gruppenadresse an, die die Stromstärke auf Phase 3 des Stromzählers anzeigt.

#### **Active power phase 3 (powermeter) [W] (EIS 9 4 Byte FP)**

Geben Sie eine Gruppenadresse an, die die Wirkleistung auf Phase 3 des Stromzählers anzeigt.

#### **Reactive power phase 3 (powermeter) [Var] (EIS 9 4 Byte FP)**

Geben Sie eine Gruppenadresse an, die die Blindleistung auf Phase 3 des Stromzählers anzeigt.

#### **Apparent power phase 3 (powermeter) [VA] (EIS 9 4 Byte FP)**

Geben Sie eine Gruppenadresse an, die die Scheinleistung auf Phase 3 des Stromzählers anzeigt.

#### **Voltage Phase 3 (powermeter) [V]**

Geben Sie eine Gruppenadresse an, die die Spannung auf Phase 3 des Stromzählers anzeigt.

#### **Total active power (powermeter) [W] (EIS 9 4 Byte FP)**

Geben Sie eine Gruppenadresse an, welche die gesamte Wirkleistung am Stromzähler anzeigt.

#### **Total reactive power (powermeter) [Var] (EIS 9 4 Byte FP)**

Geben Sie eine Gruppenadresse an, welche die gesamte Blindleistung am Stromzähler anzeigt.

#### **Total apparent power (powermeter) [VA] (EIS 9 4 Byte FP)**

Geben Sie eine Gruppenadresse an, welche die gesamte Scheinleistung am Stromzähler anzeigt.

#### **Current DC1 [A] (EIS 9 4 Byte FP)**

Geben Sie eine Gruppenadresse an, die die Stromstärke (Gleichstrom) auf Phase 1 anzeigt.

#### **Power DC1 [W] (EIS 9 4 Byte FP)**

Geben Sie eine Gruppenadresse an, die die Leistung (Gleichstrom) auf Phase 1 anzeigt.

#### **Voltage DC1 [V] (EIS 9 4 Byte FP)**

Geben Sie eine Gruppenadresse an, die die Spannung (Gleichstrom) auf Phase 1 anzeigt.

#### **Current DC2 [A] (EIS 9 4 Byte FP)**

Geben Sie eine Gruppenadresse an, die die Stromstärke (Gleichstrom) auf Phase 2 anzeigt.

#### **Power DC2 [W] (EIS 9 4 Byte FP)**

Geben Sie eine Gruppenadresse an, die die Leistung (Gleichstrom) auf Phase 2 anzeigt.

#### **Voltage DC2 [V] (EIS 9 4 Byte FP)**

Geben Sie eine Gruppenadresse an, die die Spannung (Gleichstrom) auf Phase 2 anzeigt.

#### **Current DC3 [A] (EIS 9 4 Byte FP)**

Geben Sie eine Gruppenadresse an, die die Stromstärke (Gleichstrom) auf Phase 3 anzeigt.

#### **Power DC3 [W] (EIS 9 4 Byte FP)**

Geben Sie eine Gruppenadresse an, die die Leistung (Gleichstrom) auf Phase 3 anzeigt.

#### **Voltage DC3 [V] (EIS 9 4 Byte FP)**

Geben Sie eine Gruppenadresse an, die die Spannung (Gleichstrom) auf Phase 3 anzeigt.

#### **Total yield [Wh] (EIS 9 4 Byte FP)**

Geben Sie eine Gruppenadresse an, welche die gesamte Produktion anzeigt.

#### **Daily yield [Wh] (EIS 9 4 Byte FP)**

Geben Sie eine Gruppenadresse an, welche die gesamte Produktion eines Tages anzeigt.

#### **Yearly yield [Wh] (EIS 9 4 Byte FP)**

Geben Sie eine Gruppenadresse an, welche die gesamte Produktion eines Jahres anzeigt.

#### **Monthly yield [Wh] (EIS 9 4 Byte FP)**

Geben Sie eine Gruppenadresse an, welche die gesamte Produktion eines Monats anzeigt.

#### **IP enable (EIS 10 0–65535)**

Geben Sie eine Gruppenadresse an, die anzeigt Netzwerk aktiviert.

#### **Manual IP / Auto-IP (EIS 10 0–65535)**

Geben Sie eine Gruppenadresse an, die anzeigt manuelle oder automatische IP-Adresse.

#### **IP-auto-DNS (EIS 10 0–65535)**

Geben Sie eine Gruppenadresse an, die anzeigt manuelle oder automatische DNS Konfiguration.

#### **Battery gross capacity [Ah] (EIS 11 0–4294967295)**

Geben Sie eine Gruppenadresse an, die die Kapazität der Batterie anzeigt.

#### **Battery actual SOC [%] (EIS 10 0–65535)**

Geben Sie eine Gruppenadresse an, die den tatsächlichen Ladezustand der Batterie anzeigt.

#### **Firmware Maincontroller (EIS 11 0–4294967295)**

Geben Sie eine Gruppenadresse an, die die Betriebssoftware des Hauptsteuerungsgeräts anzeigt.

#### **Battery Model ID (EIS 11 0–4294967295)**

Geben Sie eine Gruppenadresse an, die die Modellnummer der Batterie anzeigt.

#### **Battery Serial Number (EIS 11 0–4294967295)**

Geben Sie eine Gruppenadresse an, die die Seriennummer der Batterie anzeigt.

#### **Battery Operation Mode (EIS 11 0–4294967295)**

Geben Sie eine Gruppenadresse an, die den Modus der Batterie anzeigt.

#### **Inverter Max Power [W] (EIS 10 0–65535)**

Geben Sie eine Gruppenadresse an, die die maximale Leistung des Wechselrichters anzeigt.

#### **Inverter Generation Power (actual) [W] (EIS 10 -32768–32767)**

Geben Sie eine Gruppenadresse an, die die tatsächlich generierte Leistung des Wechselrichters anzeigt.

#### **Generation Energy [Wh] (EIS 11 0–4294967295)**

Geben Sie eine Gruppenadresse an, die die Energieerzeugung anzeigt.

#### **Battery Net capacity [Ah] (EIS 11 0–4294967295)**

Geben Sie eine Gruppenadresse an, die die Netto Batteriekapazität anzeigt.

#### **Actual battery charge/discharge power [W] (EIS 10 -32768–32767)**

Geben Sie eine Gruppenadresse an, die die tatsächliche Batterie Lade- bzw. Entladeleistung anzeigt.

#### **Speichern**

Drücken Sie den Button zur Speicherung und Aktivierung der Einstellungen.

#### **Speichern und schließen**

Drücken Sie den Button zur Speicherung, Aktivierung und gleichzeitigem Verlassen der Einstellungen.

# <span id="page-15-0"></span>**6 ANHANG**

# <span id="page-15-1"></span>**6.1 DATENPUNKTTYPEN**

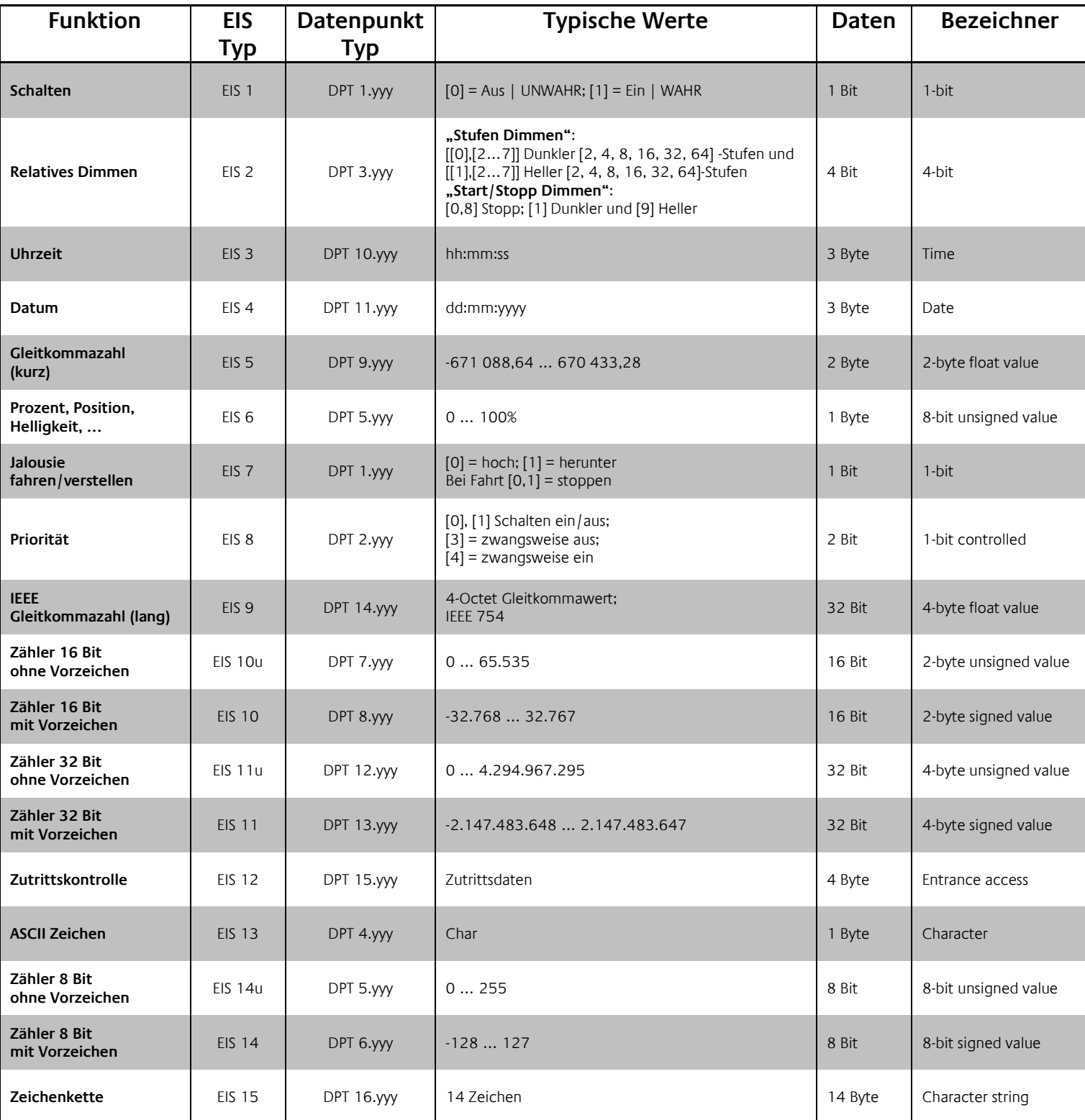

EIB/KNX Geräte tauschen fest vorgeschriebene Datenformate untereinander aus. Diese werden in Typen festgelegt.

Die alten Bezeichnungen der Typen lauten EIS (EIB Interworking Standard). Die neuen Bezeichnungen lauten DPT (Data Point Type)